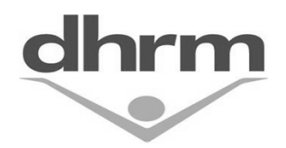

## **TAL Leave Request – Revise or Withdraw Update**

Based on user feedback, we have enhanced TAL to provide you with a way to revise or withdraw requested or approved leave requests. This feature allows you to switch your requests back to draft status and make revisions or withdraw the request. Look through the example below to get familiar with the new *Revision Needed* and *Withdraw* features.

A new "**Status**" column has been added to leave requests to display the status of each entry in the leave request. For all "Open" entries, you can make revisions as needed and you can simply withdraw all the remaining open entries in a leave request by selecting the "Withdraw" button.

## **Example**

Below you can see an existing approved leave request. The first two days of the request have a status of "**Closed**" and these entries cannot be revised or withdrawn – you will need to notify your supervisor and your TAL support contact if any changes need to be made to an entry that is in a "closed" status.

- The three entries with an "**Open**" status can be changed by selecting the "**Revision Needed**" button and then resubmitting the request for approval by your supervisor, or;
- if you are not able to use any of the leave associated with the open entries, you can simply select the "**Withdraw**" button and after you confirm the request, any open entries in the request will be withdrawn and the request will be closed.

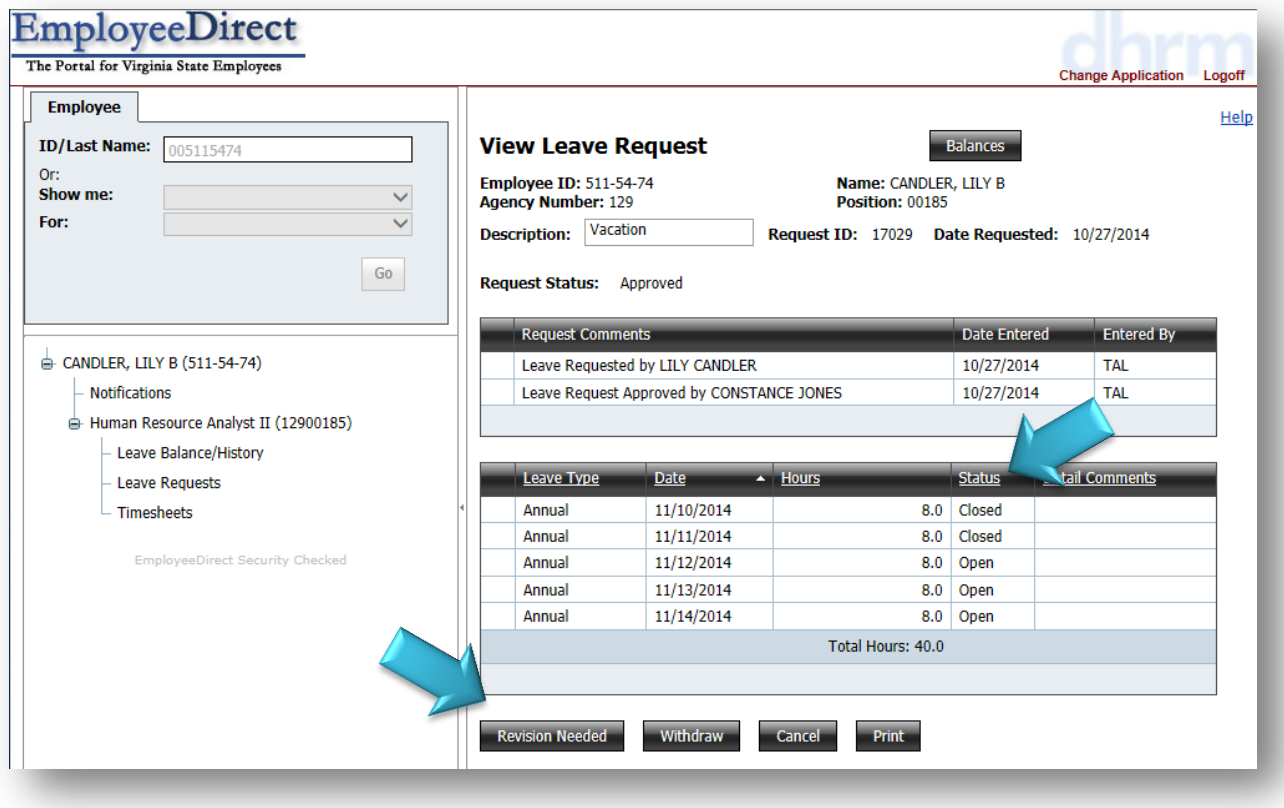

Turn to the next page to review the revision process.

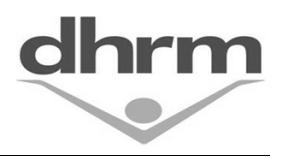

## **TAL Leave Request – Revise or Withdraw Update**

When you select the "**Revision Needed**" button, the following confirmation popup box will appear. You must select confirm to open the request for revisions.

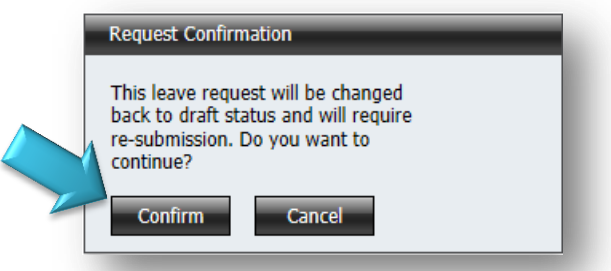

After you select confirm, the screen will refresh and the "**Edit** and **Delete**" links will appear to allow you to edit or delete the "open" entries in the request. In this example, we will change to hours requested for an entry from 8 to 4.

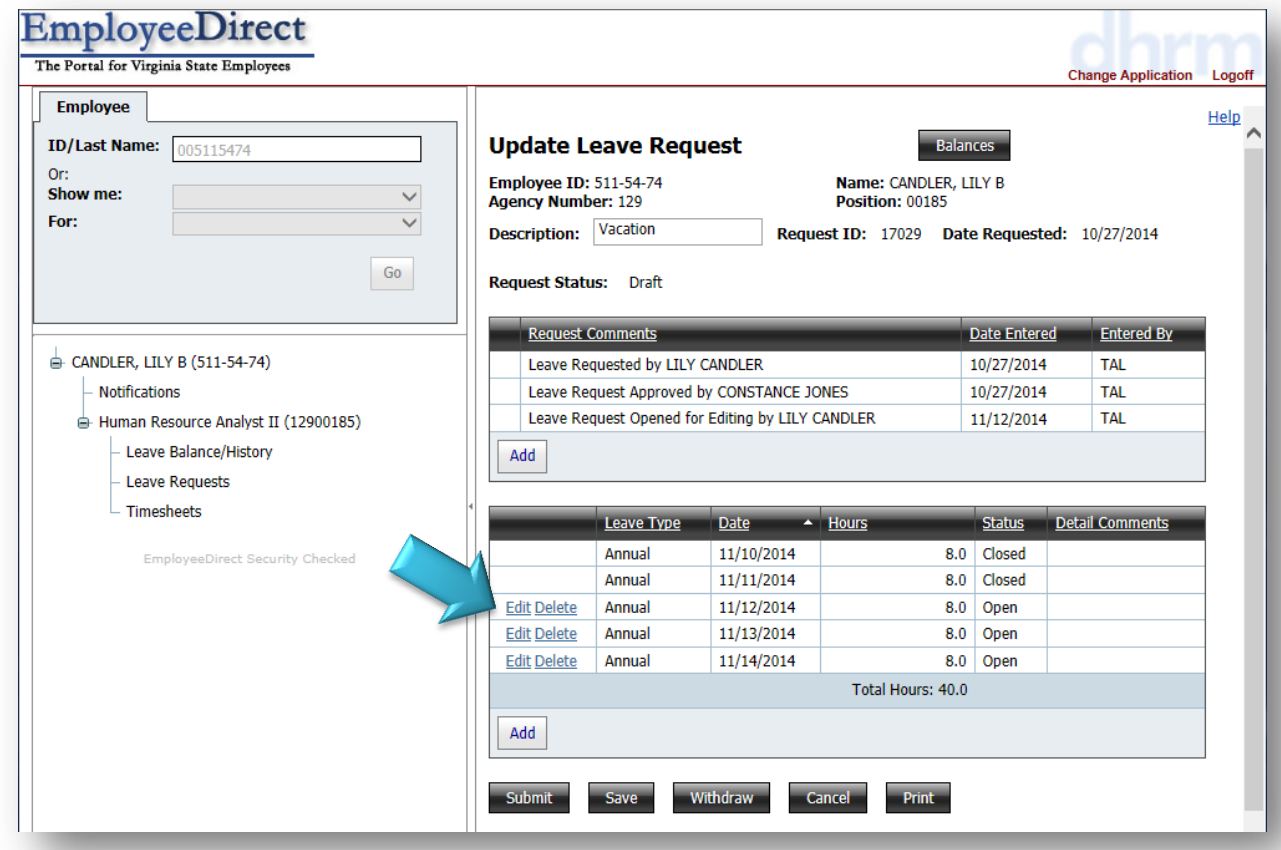

To revise the entry, select the "**Edit**" link beside the entry. To delete an entry you can simply select the "Delete" link beside the entry. Please turn to the next page to continue.

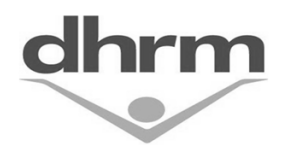

## **TAL Leave Request – Revise or Withdraw Update**

After you confirm your request, the "**Update Leave Request**" popup will appear and you can change the request as needed. In this example we will change the hours for the entry to 4.

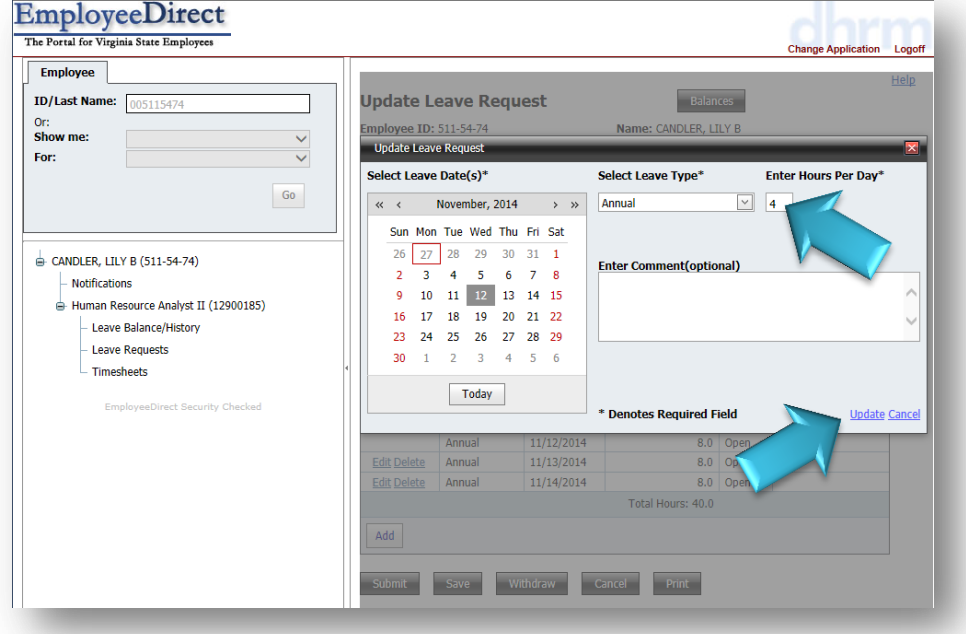

When you select the "**Update**" link, the screen will refresh and display the changed request:

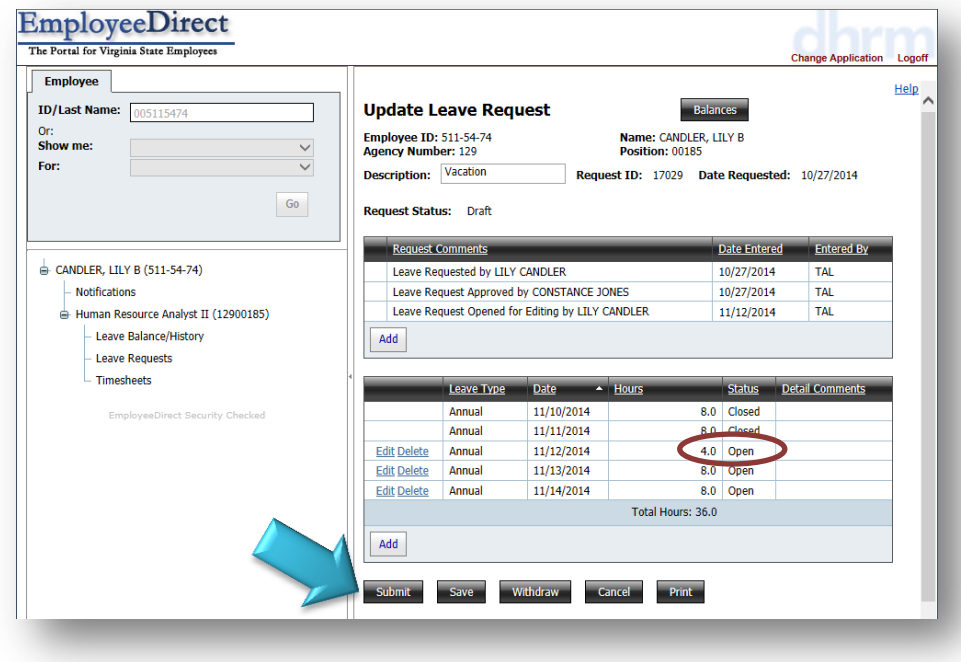

You must now "**Submit**" the revised request to your supervisor for re-approval.